- 1. If you have a previous version of the Biovia Desktop Connector installed, uninstall it: Go to Applications, find Biovia and drag it to Trash
- 2. Log in to ELN and click on "User profile" (the "guy" on the top right) and then "Desktop Connector"
- 3. Click on "Click here for Installation Instructions"

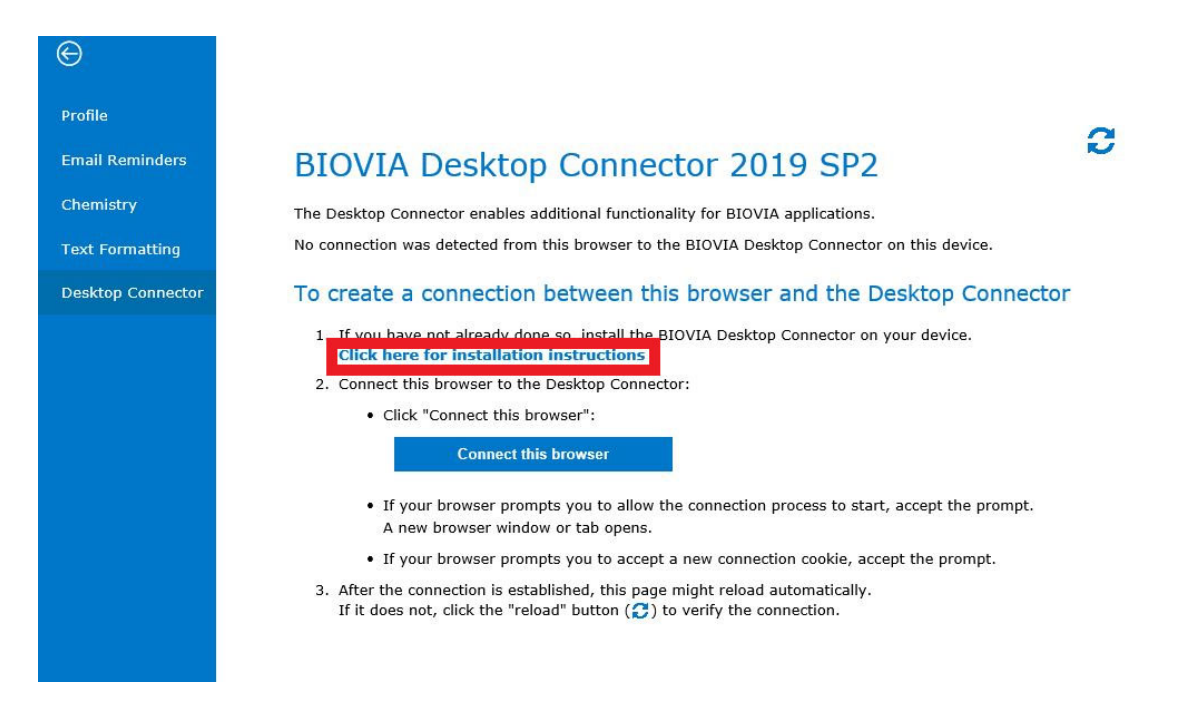

4. Click on "Download the installer" that appears on the next screen

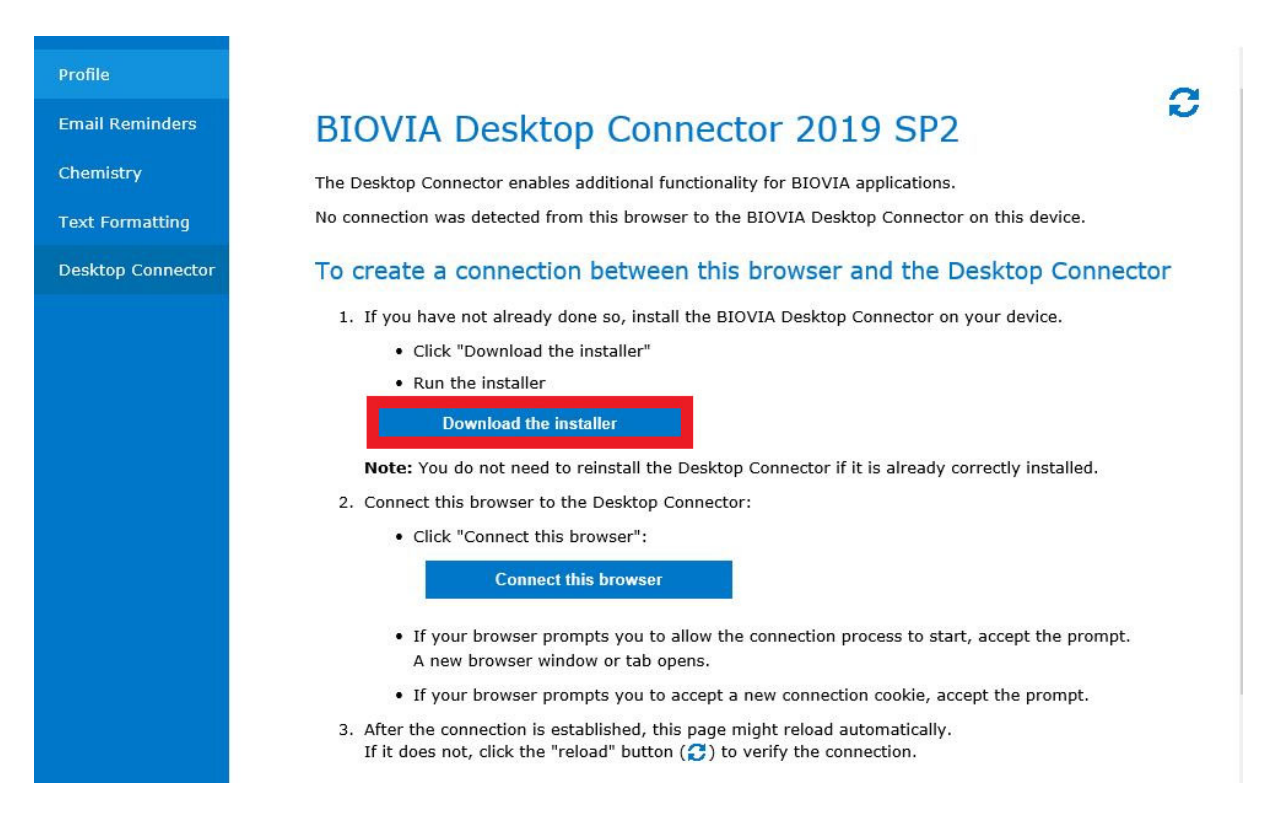

*If your Mac is managed by IT, go to Self Service and download the Biovia connector from there.* 

5. If you get a security warning when trying to open the Installation Package:

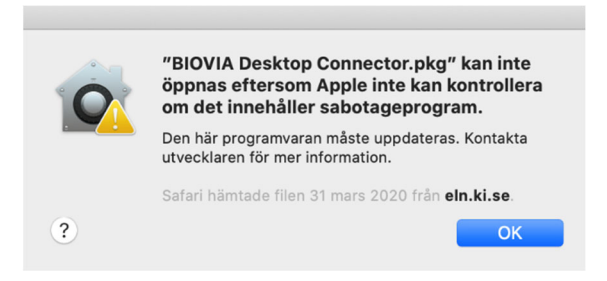

6. Open System settings and then Security and Integrity

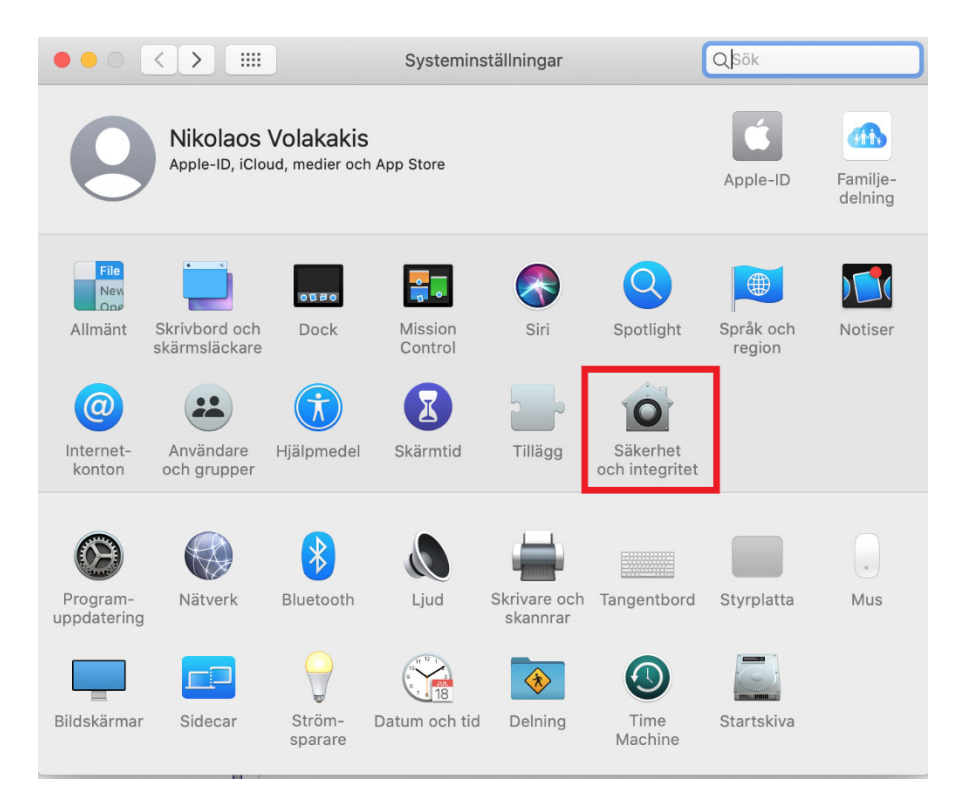

7. Click on Open Anyway

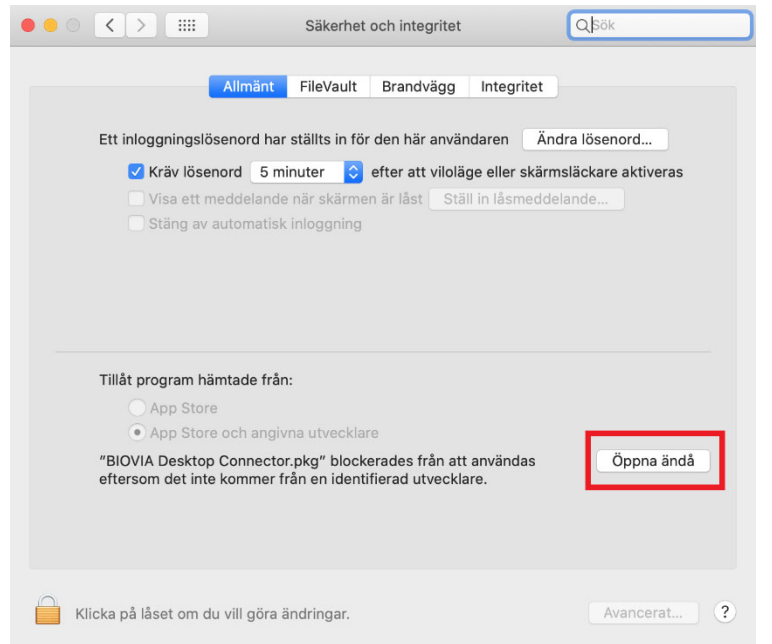

8. Install the connector

# **9. If you get a popup asking for trust/permissions, accept it.**

10. After installation, click on "Connect this browser"

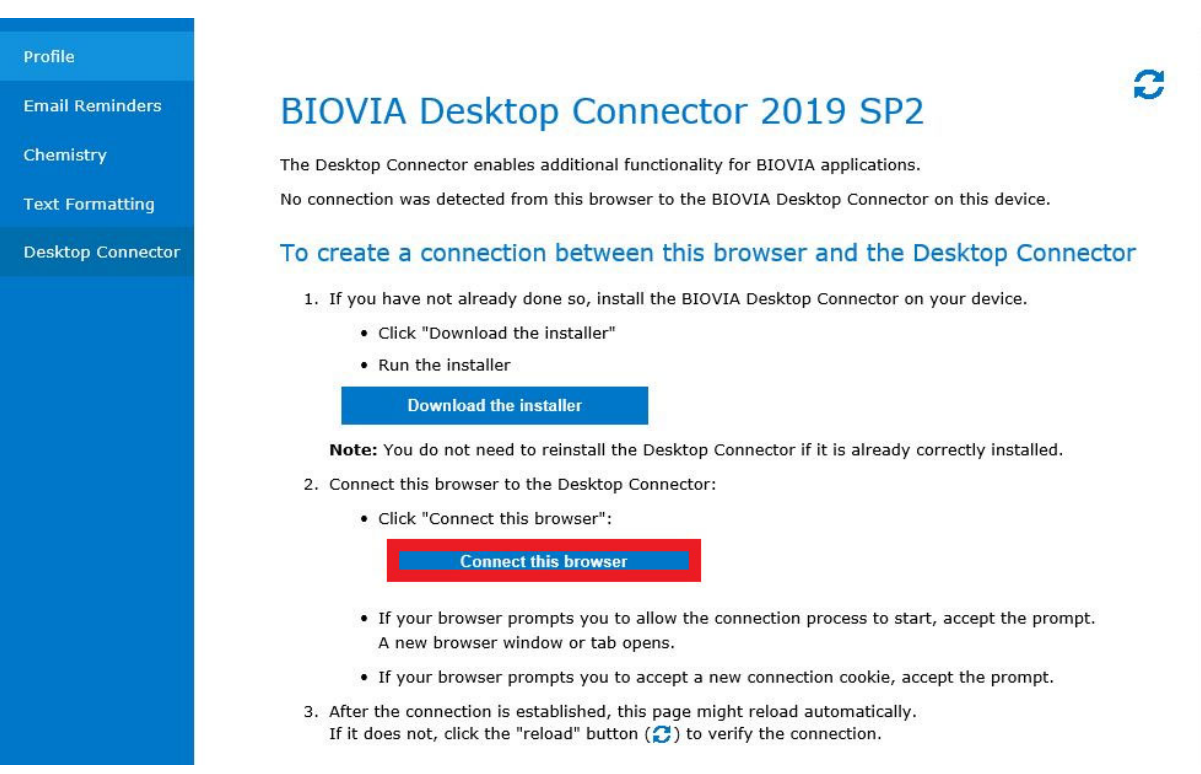

- 11. If there are still issues open ELN on another browser and connect the new browser by clicking on User Profile – Desktop Connector – Connect this browser
- 12. The first time you use the Biovia connector you might get popup messages asking for permission for different programs, for example for Microsoft Word:

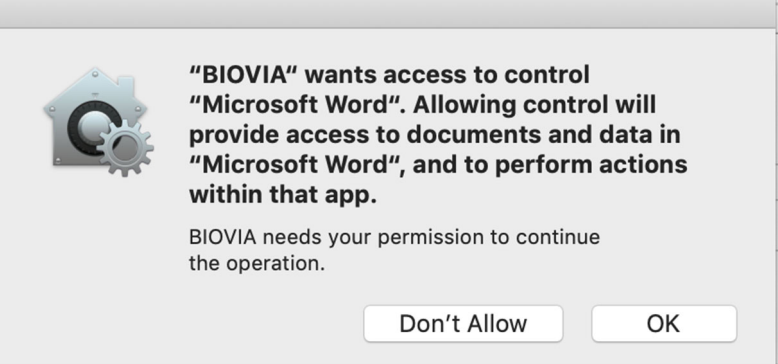

# **13. You need to press OK on all these popups.**

If there are still issues uploading Excel/Word/chemical sketches-reactions or pasting text follow the steps below and restart your Mac.

### **If you are not using Mac OS Mojave**

# Check the **System preferences Security and Privacy Privacy**

Find **Accessibility** in left menu and see if BIOVIA is added.

If not please add it. It should look like the following screenshot.

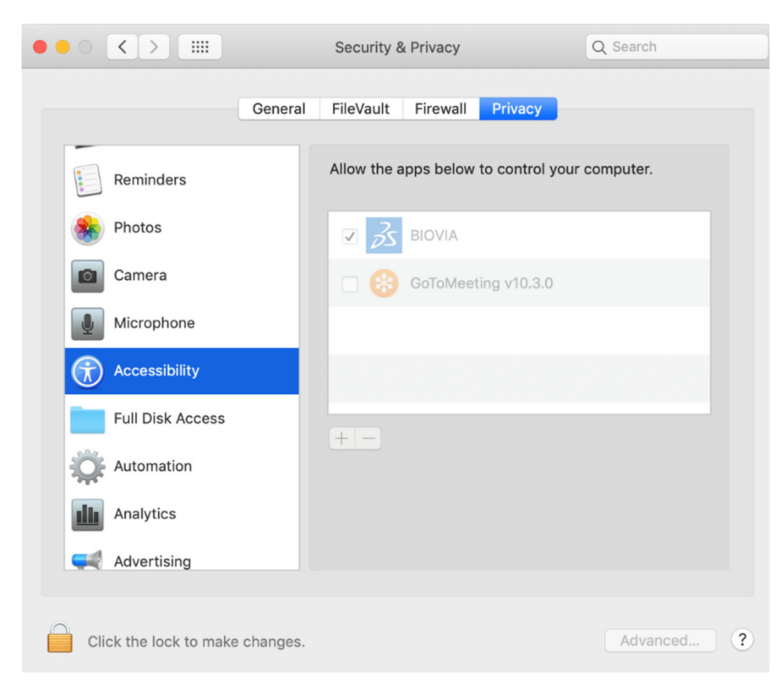

If there are still issues open ELN on another browser and connect the new browser by clicking on User Profile – DesktopConnector – Connect this browser.

#### If you are using **OS Mojave**

Check the **System preferences Security and Privacy Privacy** Find **Accessibility** in left menu and see if BIOVIA is added.

If not please add it. It should look like the following screenshot.

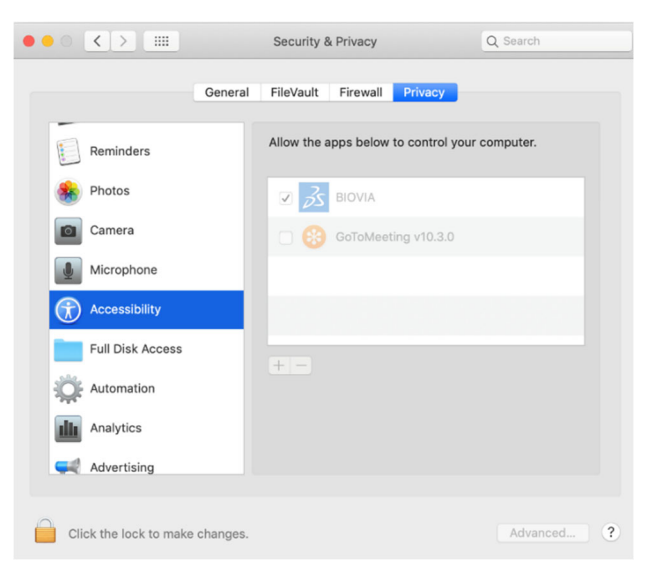

Check the **System Preferences**  $\rightarrow$  **Security and Privacy**  $\rightarrow$  Privacy tab.

Find the **Automation** in the left menu.

If any the checkbox is not checked please check it.

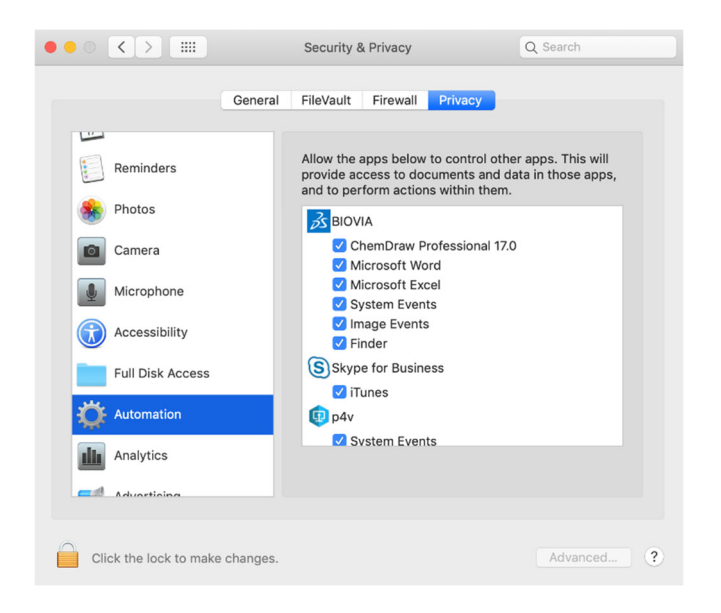

If there are still issues open ELN on another browser and connect the new browser by clicking on User Profile – DesktopConnector – Connect this browser.